### **Створення медичного висновку тимчасової непрацездатності(МВТН)**

Для створення МВТН нам потрібно розглянути декілька кроків:

- 1. Пошук пацієнта
- 2. Створити ЕМЗ (епізод та взаємодія)
- 3. Створити МВТН

# **1. Пошук пацієнта**

## **1.1. Ідентифікований пацієнт**

Перш за все нам необхідно знайти пацієнта та призначити йому візит. Натискаємо зліва розділ **"Пацієнти"**, а після **"Пошук пацієнта"**.

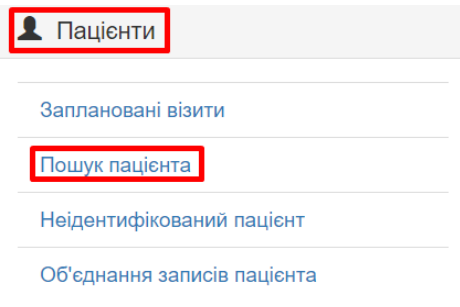

Далі знаходимо пацієнта за Прізвищем, Ім'ям та датою народження. Та натискаємо шукати.

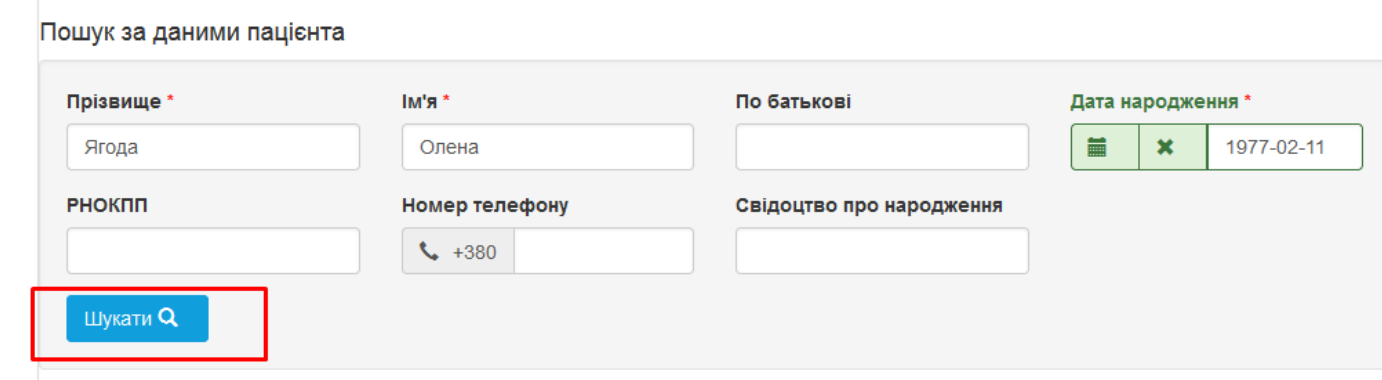

Натискаємо на медичну картку пацієнта [a6c3da9b-6fe0-4caa-be1c-5e2bdd66ec63](https://preprod.ehealth.vikisoft.kiev.ua/patient/card/a6c3da9b-6fe0-4caa-be1c-5e2bdd66ec63?last_name=Ягода&first_name=Олена&second_name=Вікторівна&birth_date=1977-02-11&birth_country=Україна&birth_settlement=Київ&gender=FEMALE&type=person)

Результати пошуку:

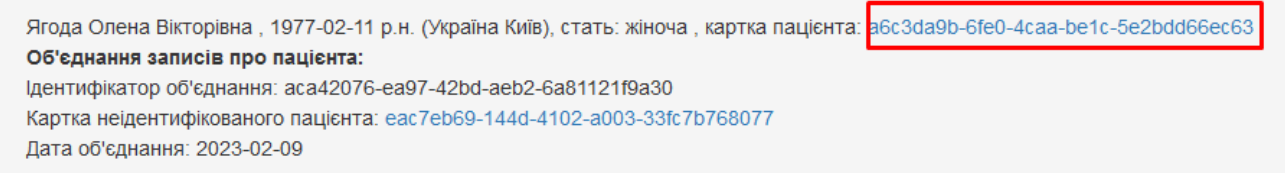

У вікні, що з'явилось натискаємо **"Епізоди і взаємодії"**.

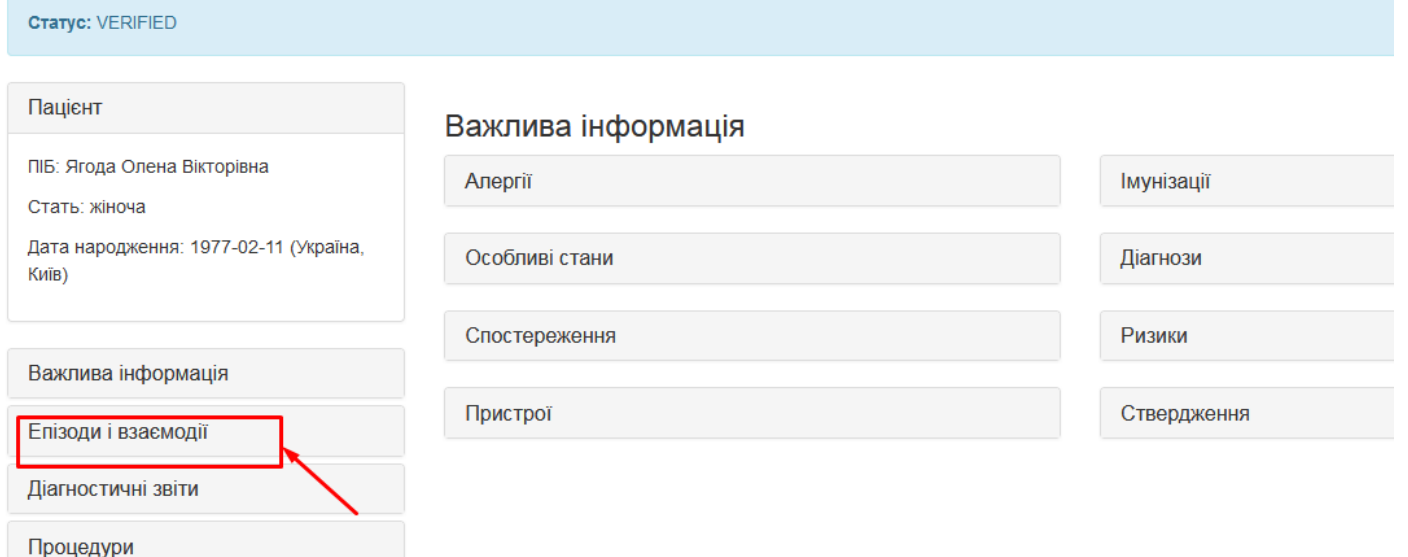

Далі нам потрібно буде створити ЕМЗ(епізод та взаємодію), див. пункт 2.

# **1.2. Неідентифікований пацієнт**

(Опція доступна тільки для вторинної та третинної медичної допомоги).

Перш за все нам необхідно створити преперсону та призначити їй візит. Натискаємо зліва розділ **"Пацієнти"**, а після **"Неідентифікований пацієнт"**.

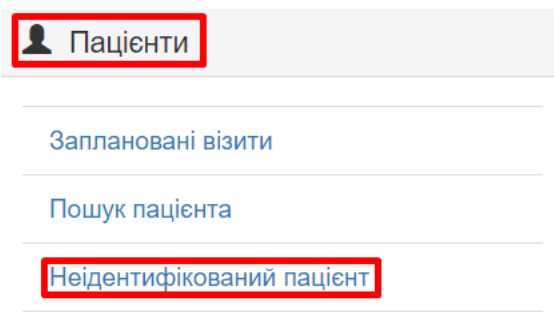

Об'єднання записів пацієнта

Неідентифікований пацієнт може бути створений лише за необхідністю внесення медичних записів якщо:

- пацієнт залишається на момент виписування з стаціонарного лікування в непритомному стані або в стані амнезії;

- пацієнт є новонародженою дитиною без свідоцтва про народження;

- пацієнт до моменту виписування немає документів, що підтверджують особу, внаслідок їх втрати;

- зафіксована смерть неідентифікованого пацієнта.

Далі необхідно створити преперсону. Заповнюємо дані про пацієнта з його слів або зі слів супровідної особи (обов'язкові поля позначені \*).

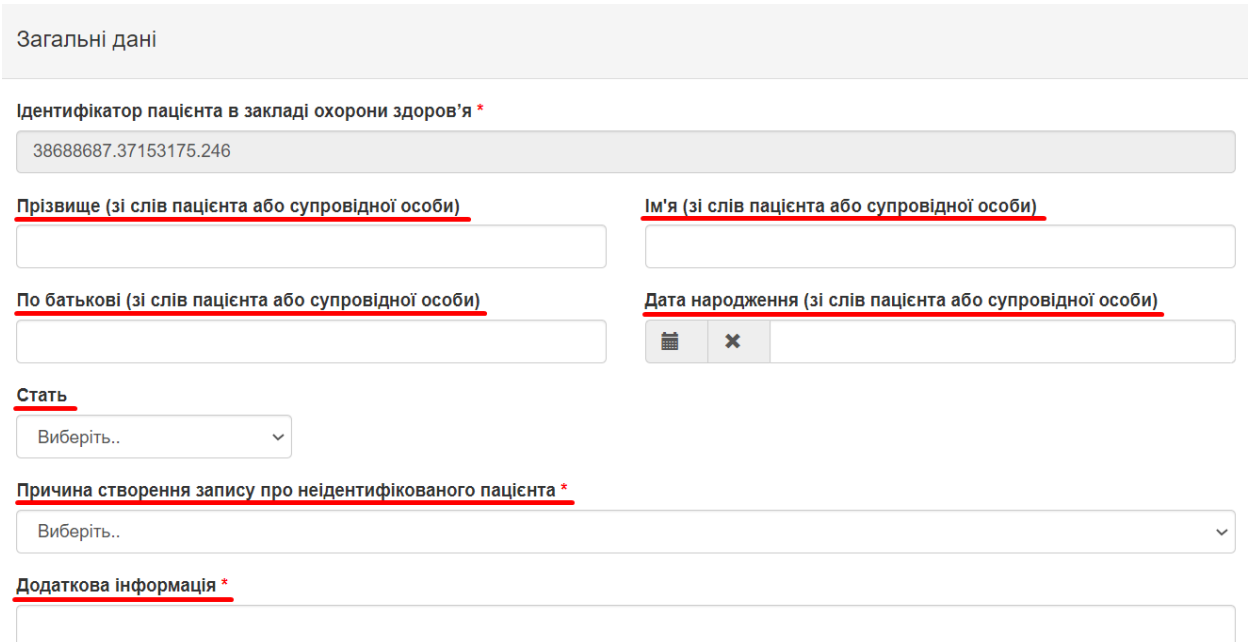

В додатковій інформації з'явиться підказка після вибору **"Причини створення запису про неідентифікованого пацієнта"**.

Вказуємо дані особи для екстреного зв'язку. Та зберігаємо запис про неідентифікованого пацієнта.

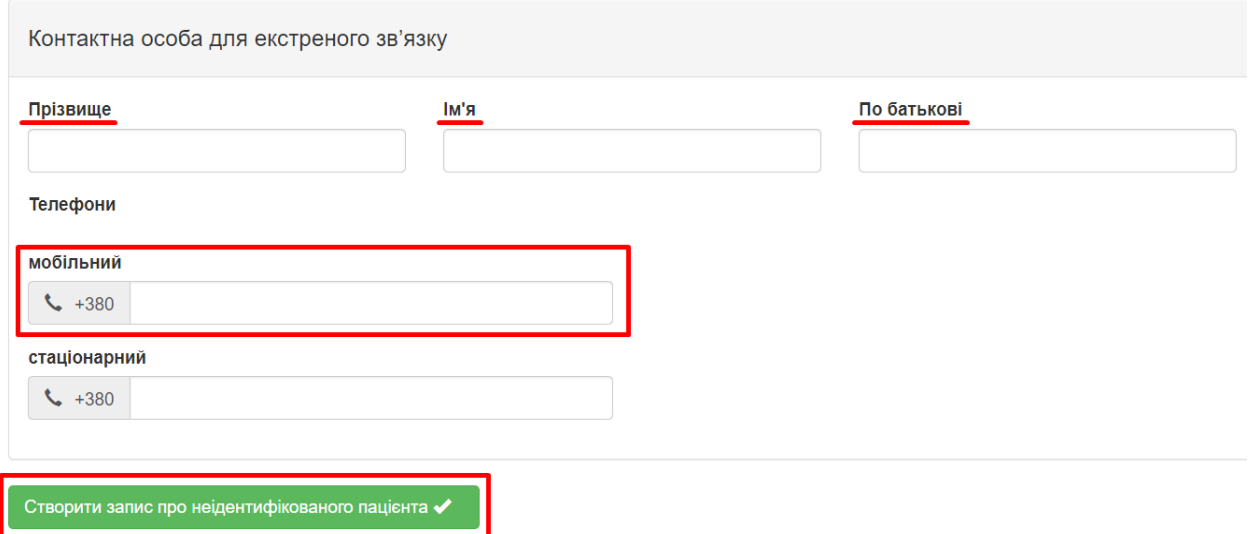

Запис про неідентифікованого пацієнта успішно створений. Він отримав медичну картку № 0bd84a8d-749f-446a-8e21-30e8afce946b. Переходимо в **"Епізоди і взаємодії"**.

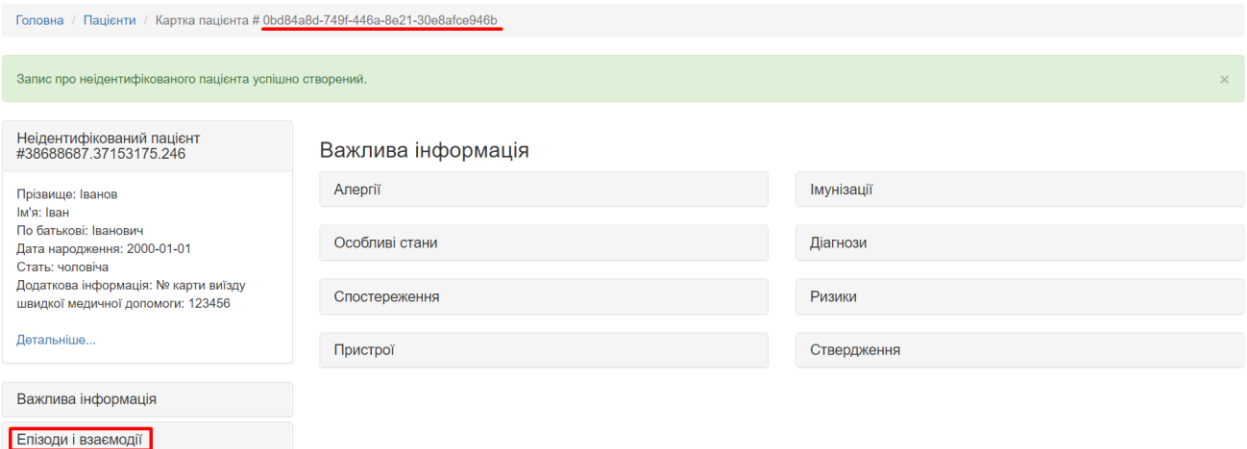

Далі нам потрібно буде створити ЕМЗ(епізод та взаємодію), див. пункт 2.

# **2. Створити ЕМЗ**

# **2.1. Створення епізоду**

**Важливо!** Всі помилково набрані епізоди зберігаються в картці пацієнта у локальній базі.

Після того як перейшли у вкладку «епізоди та взаємодії» (див.п.1.1), натиснути «новий епізод».

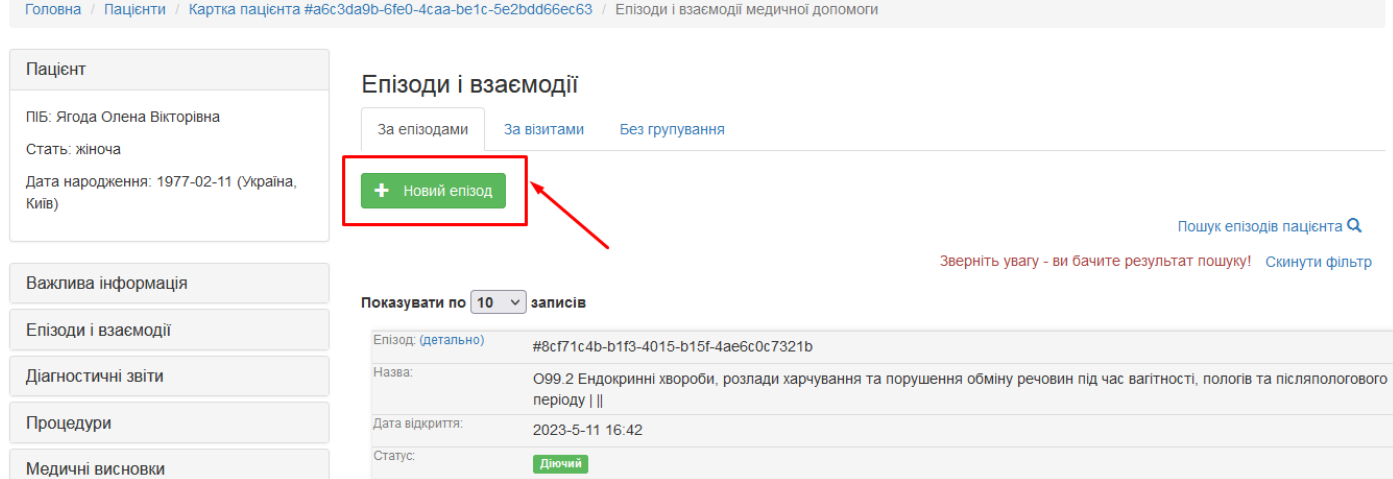

#### Повинна з'явитись така форма:

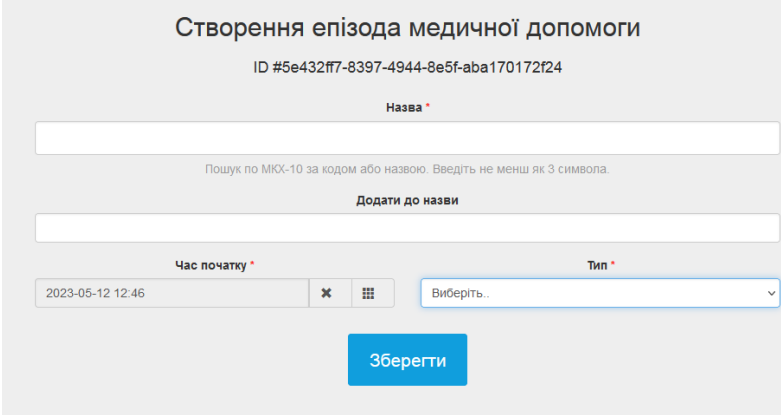

У полі назва потрібно почати вводити код або назву епізоду, з'явиться випадаючий список, з якого потрібно обрати необхідне, наприклад:

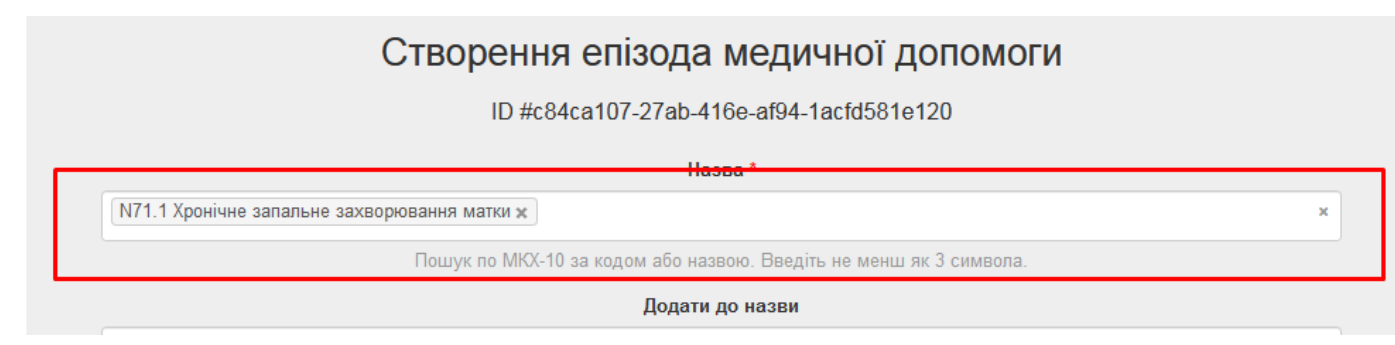

Поле «додати до назви» заповнити за необхідністю.

У полі «час початку» вибрати час у форматі, як вказано на зразку.

У полі «тип» обрати необхідний тип і натиснути кнопку «зберегти».

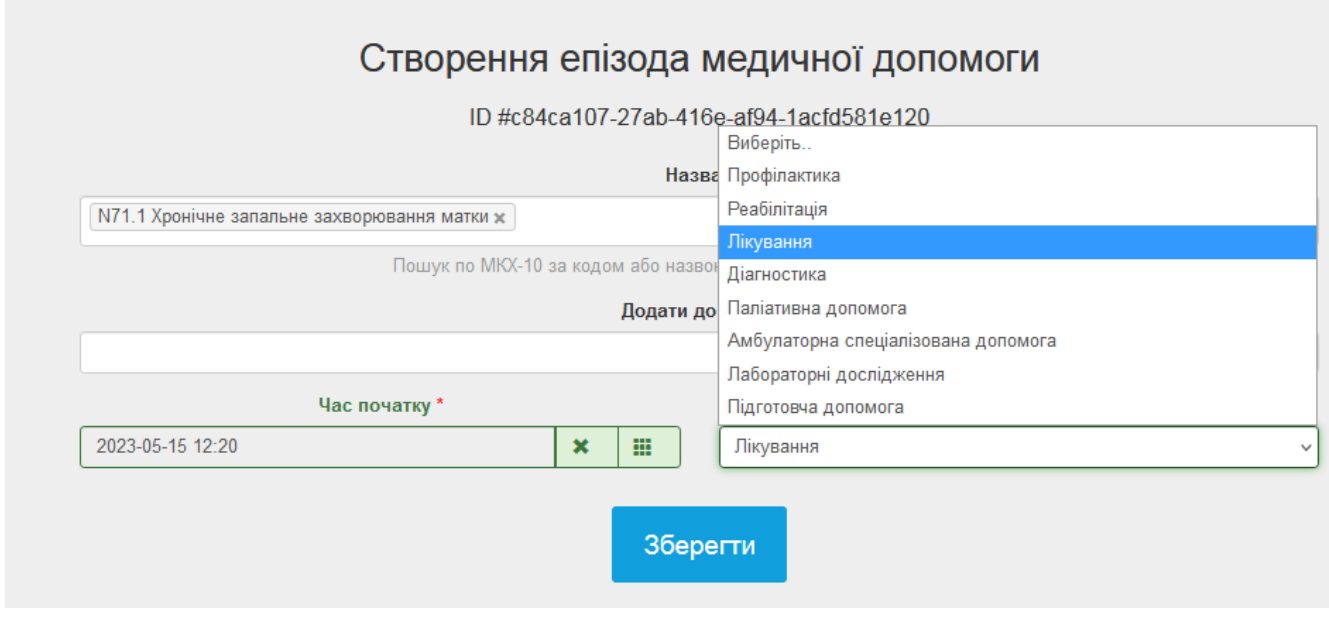

**2.2. Створення взаємодії**

В разі, якщо успішно створений епізод, при очікуванні 10 секунд повинно з'явитися вікно «епізоди і взаємодії», в якому потрібно натиснути «додати взаємодію»:

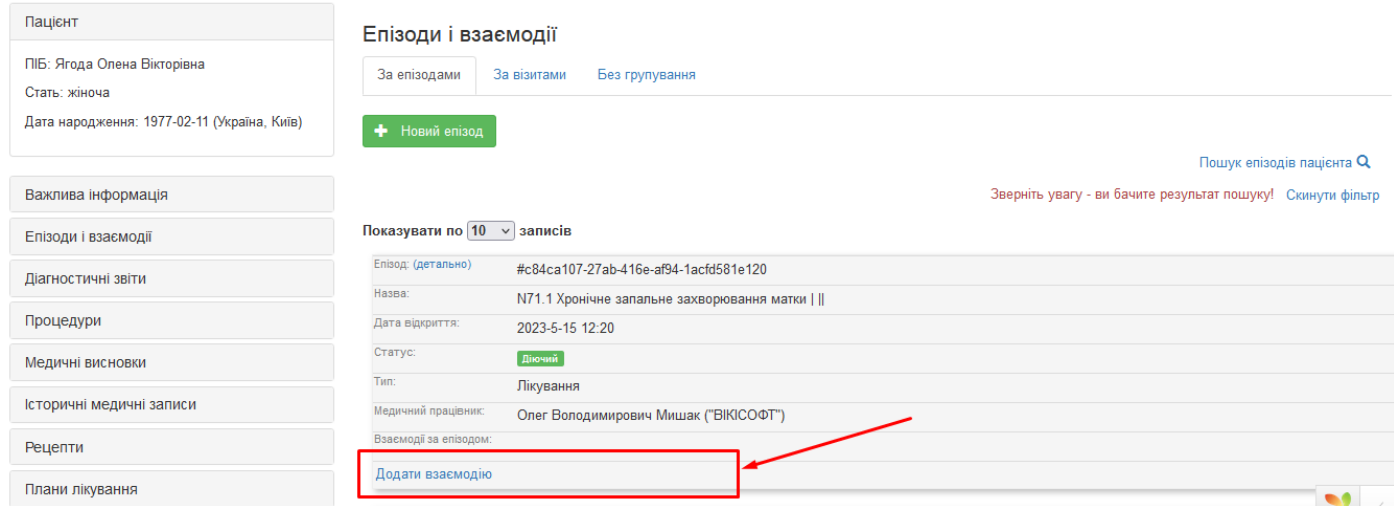

З'явиться форма, в якій деякі поля заповнені автоматично, а деякі потрібно заповнити:

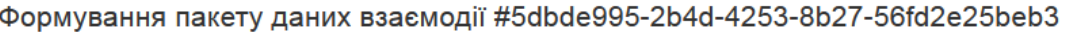

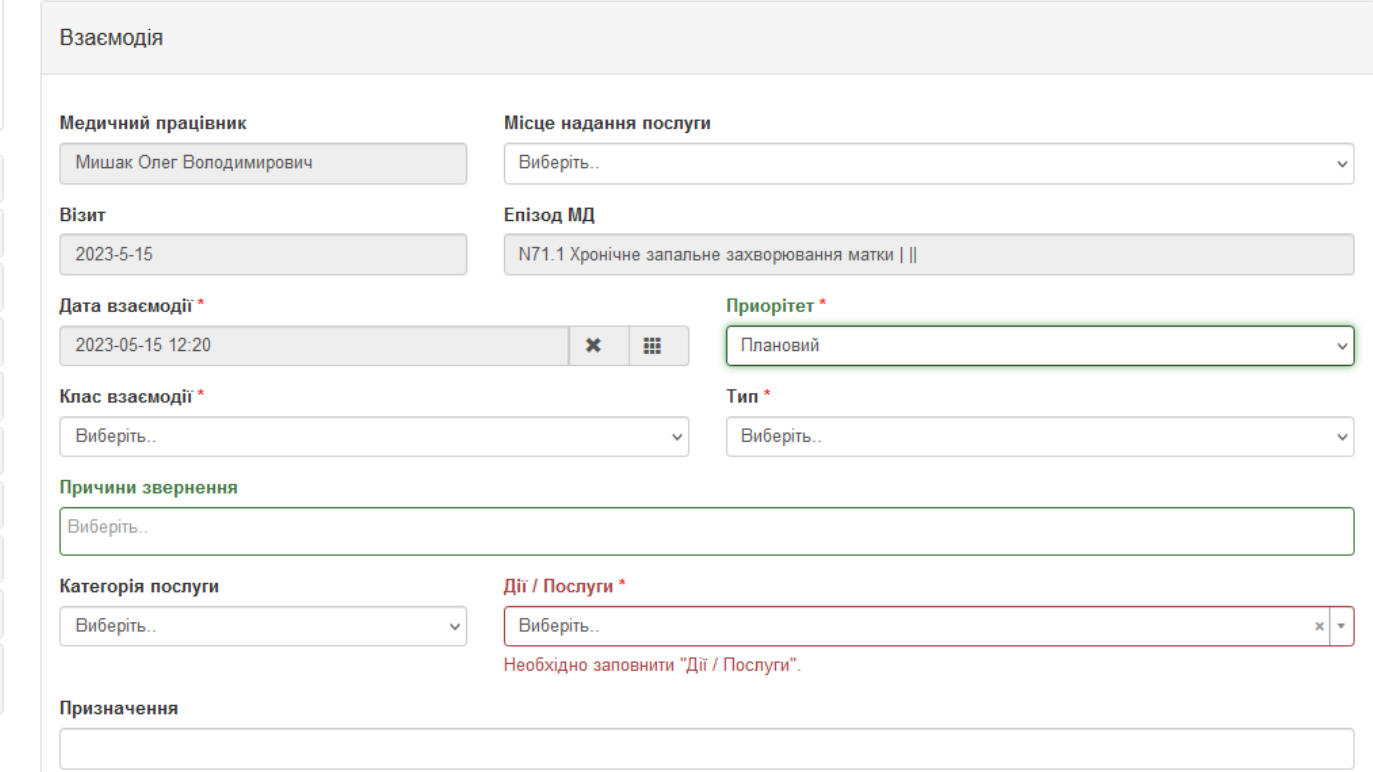

Вибираємо потрібний клас взаємодії, тип, заповнюємо графу «причини звернення», «категорія послуги» та «дії/послуги», при чому спочатку заповнюється «категорія послуги», а вже потім «дії».

#### Також **обов'язково вказати місце надання послуги**.

**Важливо!** При створенні взаємодії потрібно вказувати тип, наприклад:

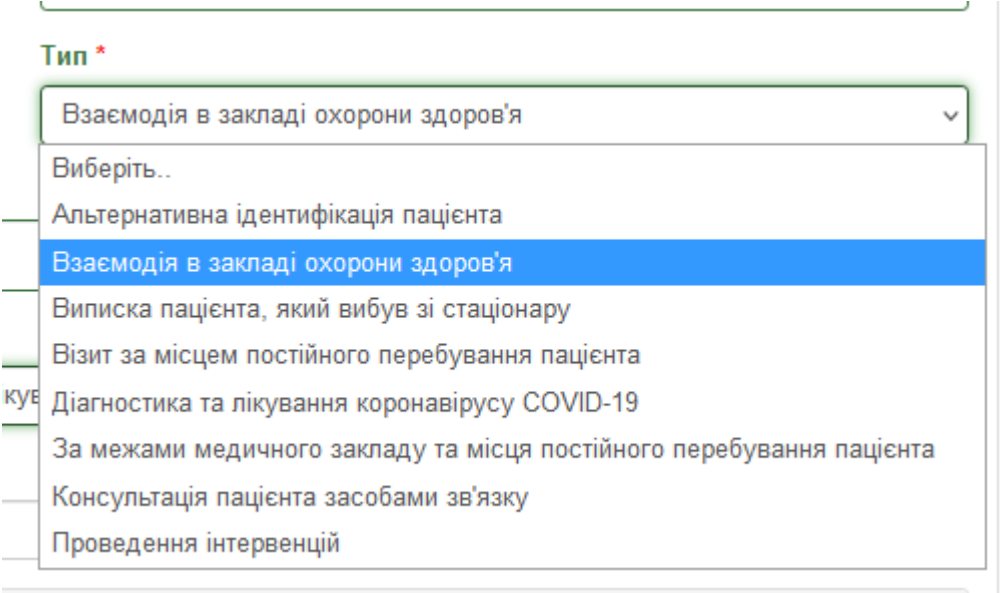

Також можна додати «призначення».

Далі заповнюємо обов'язкове поле «додати запис про медичний стан»:

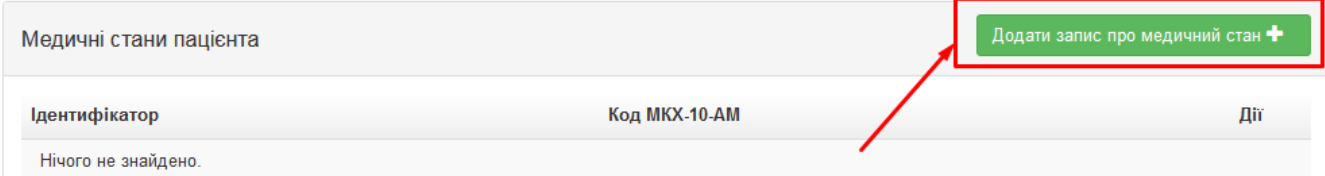

Обрати джерело даних: або поставити галочку «первинне джерело», якщо джерелом даних є лікар, або обрати посилання на джерело даних «запис в паперовій документації», «зі слів пацієнта», «зі слів пов'язаної особи».

Медичний стан пацієнта у пакете взаємодії #5dbde995-2b4d-4253-8b27-56fd2e25beb3

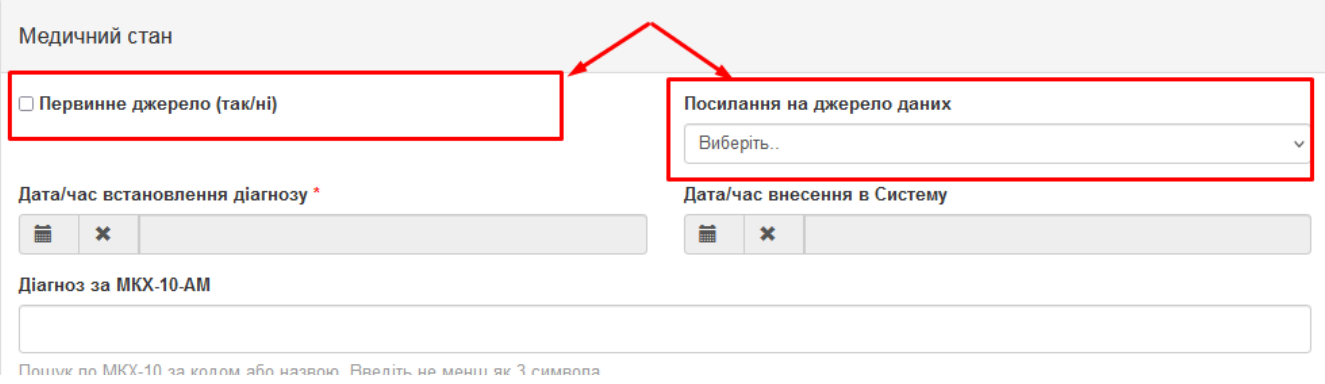

Заповнити поля «дата/час встановлення діагнозу» та «дата/час внесення в Систему»; найчастіше вони однакові.

Вказуємо діагноз, клінічний статус та вид діагнозу.

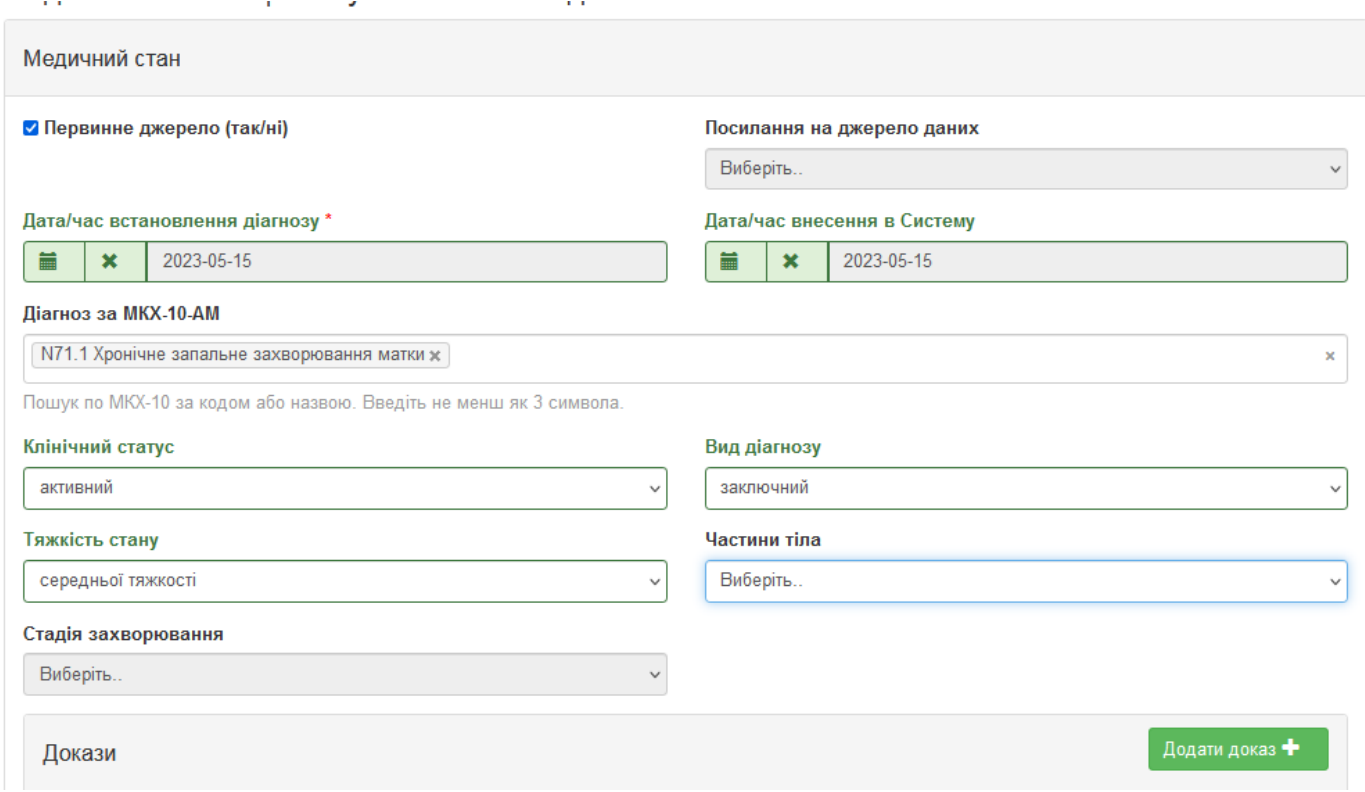

Вказуємо тяжкість стану. Вкладка «частини тіла», «стадія захворювання» та «додати доказ» заповнюється опціонально.

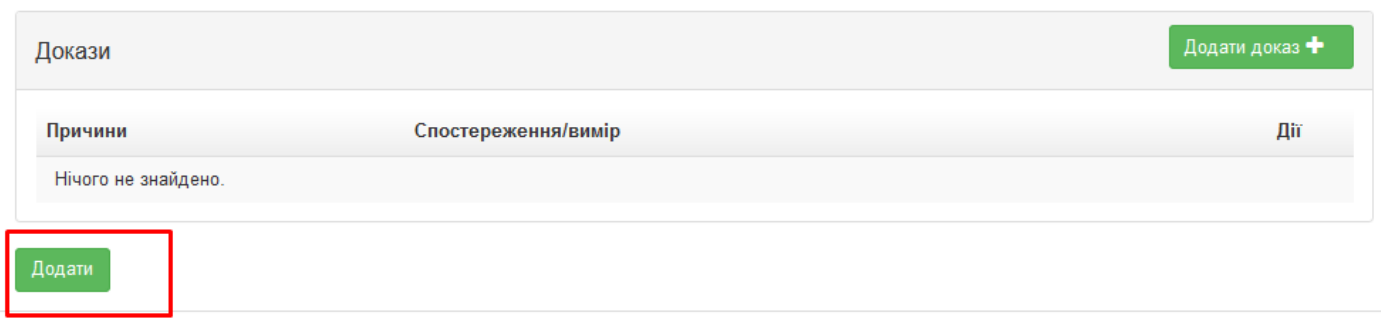

#### Натискаємо кнопку «додати».

Потім натискаємо кнопку «додати діагноз»:

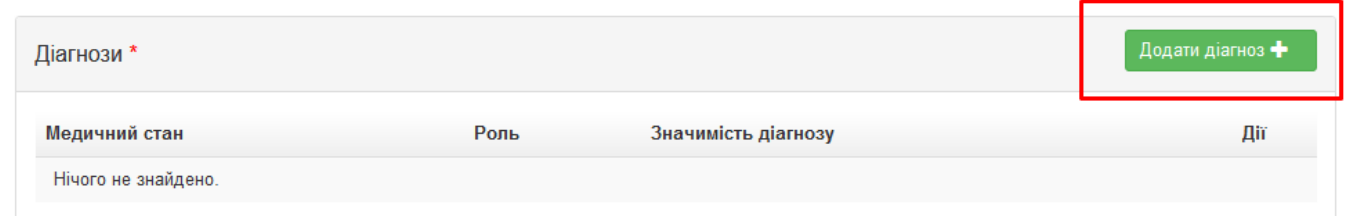

#### У відкритому діалоговому вікні вибираємо вже вказаний раніше медичний стан пацієнта

Та заповнюємо поля «вид діагнозу» та «значимість діагнозу». Натискаємо кнопку «додати».

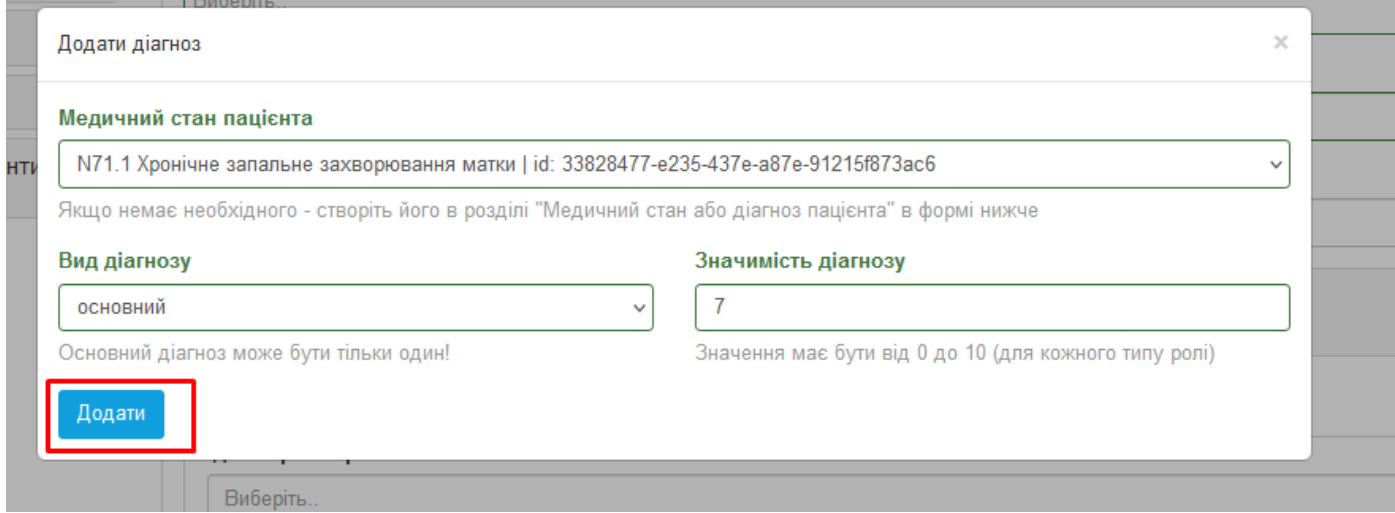

Діаноз обов'язково має бути основний. При необхідності можливо додати супутній.

Поля «додати діагностичний звіт», «додати запис про спостереження» та «додати процедуру», «додати іммунізацію» та «додати клінічну оцінку» заповнюються опціонально, в разі наявності діагностичного звіту, проведених процедур або спостережень **на момент заповнення вкладки**.

Заповнивши всі поля, натискаємо кнопку «Сформувати пакет і відправити в ЦК eHeatth».

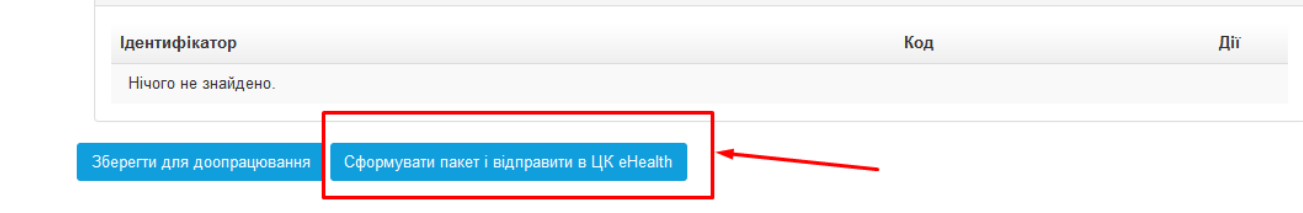

Або можливо зберегти для доопрацювання, якщо це потрібно.

Далі підписати документ. Він буде відправлений у ЦК.

# **3. Створити МВТН**

Для того, щоб створити МВТН вам потрібно перейти у взаємодію зі статусом **"Завершений"**, натиснувши на неї.

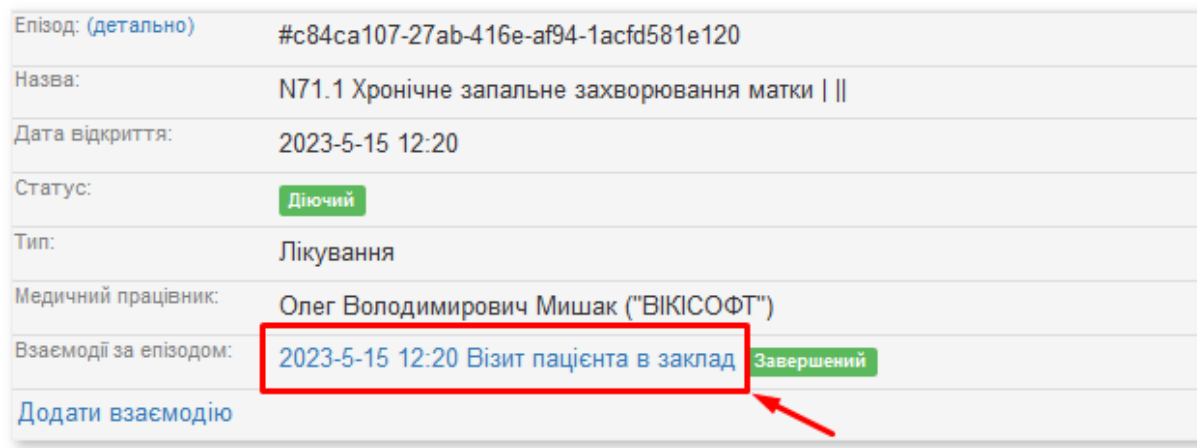

Щоб створити МВТН натискаємо **"Створити висновок про тимчасову непрацездатність"**.

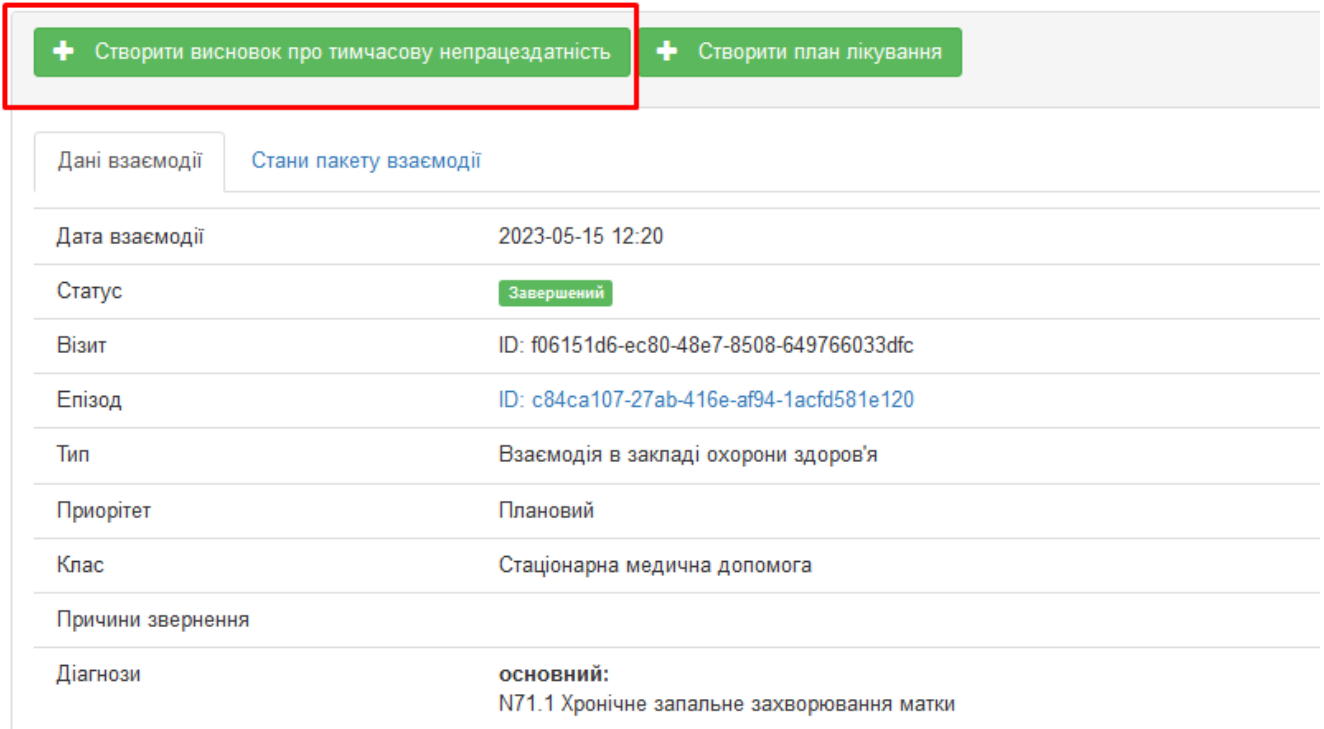

## Взаємодія #5dbde995-2b4d-4253-8b27-56fd2e25beb3

Розглянемо докладніше поля наведені нижче:

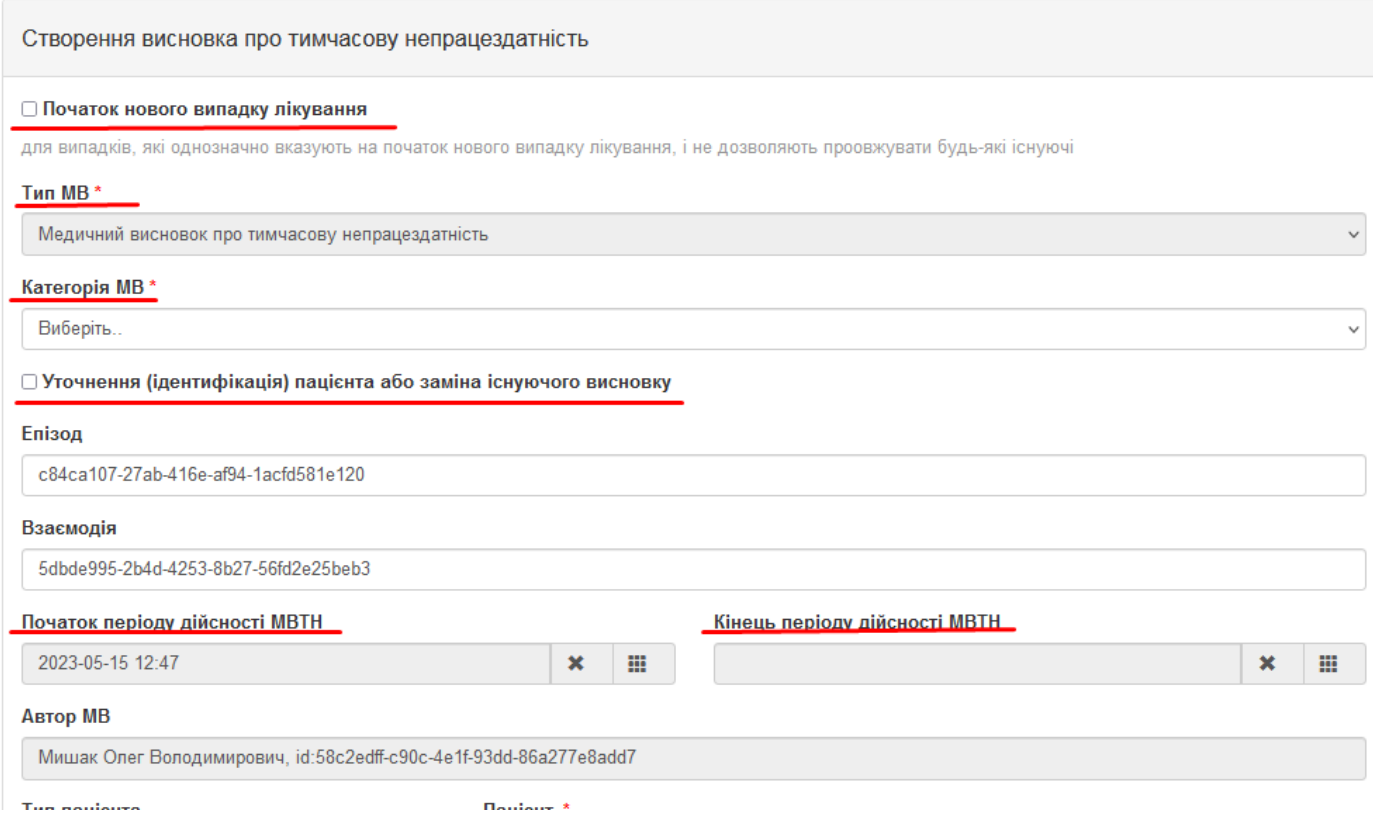

1) **Початок нового випадку лікування** – якщо це новий випадок непрацездатності для пацієнта, вам потрібно буде поставити галочку. У випадку, якщо випадок пролонгується(продовження/дострокове завершення терміну дії) не потрібно відмічати новий випадок лікування, він автоматично буде продовжений/скорочений до нового кінця періоду дійсності МВТН.

### 2) **Категорія МВ:**

### • **Вагітність та пологи**:

- Обирається для пацієнтки, що вагітна або народила та є непрацездатною. Медичний висновок категорії «Вагітність та пологи» формується на підставі медичного запису про медичний огляд пацієнтки, надання консультації або лікування, внесеного до електронної системи охорони здоров'я одним із таких лікуючих лікарів: лікарем, який веде вагітність;

лікарем суб'єкта господарювання, у якому пацієнтці надається спеціалізована медична допомога у стаціонарних умовах при вагітності;

лікарем, який надає медичну допомогу при пологах;

лікарем суб'єкта господарювання, у якому пацієнтці надається спеціалізована медична допомога у стаціонарних умовах при ускладненнях в післяпологовий період.

Якщо МВТН видається у випадку вагітності, в ньому не ставиться галочка «початок нового періоду лікування».

### **• Догляд за дитиною у разі хвороби особи, яка доглядає за дитиною:**

- Обирається, якщо пацієнт, який доглядав за дитиною, не може продовжувати це робити через свій стан здоров'я.

### **• Догляд за хворим членом сім'ї:**

- Обирається у випадку догляду за хворою дорослою людиною, повнолітнім пацієнтом.

### **• Захворювання або травма загального характеру:**

- Формується на підставі стану здоров'я пацієнта, якому лікарем встановлено факт тимчасової непрацездатності.

### **• Лікування в санаторно-курортному закладі:**

- Обирається у випадку, якщо хворий потребує додаткового лікування у санаторнокурортному закладі.

### **• Обсервація та/або самоізоляція SARS-CoV2:**

- Обирається, якщо пацієнт проходить обсервацію або самоізоляцію з метою запобігання поширенню COVID-19.

**• Переведення особи на легшу роботу:**

- Обирається для пацієнта, який є непрацездатним за своїм основним місцем роботи і у зв'язку із цим переводиться на легшу роботу.

- **3) Уточнення (ідентифікація) пацієнта або заміна існуючого висновку** використовується у випадку об'єднання персони та преперсони, яка потрапила до закладу охорони здоров'я без документів та наявної персони. Більш детальну інформацію можна переглянути на нашому сайті [https://vikisoft.kiev.ua/nhealth/.](https://vikisoft.kiev.ua/nhealth/)
- 4) **Початок періоду дійсності МВТН** повинен відповідати поточній даті, для певних випадків можна встановити дату за день до поточної. Крім вагітності.
- 5) **Кінець періоду дійсності МВТН** різний для певних категорій:

## **• Захворювання або травма загального характеру:**

- **-** Перший МВТН до 30 днів;
- **-** Максимальна кількість не обмежено (1000 днів).
- **Догляд за хворим в сім'ї:**
- **-** Перший МВТН до 4 днів;
- **-** Максимальна кількість 7 днів.
- **• Догляд за дитиною у разі хвороби особи, яка доглядає за дитиною:**
- **-** Перший МТВН не обмежено (1000 днів);
- **-** Максимальна кількість не обмежено (1000 днів).
- **• Догляд за хворою дитиною:**
- **-** Перший МТВН не обмежено (1000 днів);
- **-** Максимальна кількість не обмежено (1000 днів).
- **• Вагітність та пологи:**
- МВТН до пологів. якщо у породіллі після виписки з закладу охорони здоров'я, де вона народжувала, виникли післяпологові ускладнення і в зв'язку з цим вона отримує медичну допомогу в стаціонарних умовах (при умові, що попередній МВТН в категорії «Вагітність та пологи» був сформовано на 126 або 56 днів) лікуючий лікар, який надає медичну допомогу, формує МВТН на 14 днів з дати наступної за датою завершення попереднього МВТН. якщо вагітна жінка отримує медичну допомогу в стаціонарних умовах під час вагітності, лікуючий лікар закладу охорони здоров'я, де жінці надається медична допомога в стаціонарних умовах, після настання 30 тижня вагітності формує їй МВТН на 126 днів. Якщо у породіллі після виписки з закладу охорони здоров'я, де вона народжувала, виникли післяпологові ускладнення і в зв'язку з цим вона отримує медичну допомогу в стаціонарних умовах (при умові, що попередній МВТН в категорії «Вагітність та пологи» був сформовано на 126 або 56 днів) лікуючий лікар, який надає медичну допомогу, формує МВТН на 14 днів з дати наступної за датою завершення попереднього МВТН.

## **• Лікування в санітарно-курортному закладі:**

- **-** Перший МВТН 62 днів;
- Максимальна кількість 62 днів.
- **• Переведення особи на легшу роботу:**
- **-** Перший МВТН 62 днів;
- **-** Максимальна кількість 62 днів.

## **• Обсервація, самоізоляція під час дії карантину з метою запобігання поширенню гострої респіраторної хвороби COVID-19, спричиненої коронавірусом SARS-CoV-2»:**

**-** Обсервація, самоізоляція під час дії карантину з метою запобігання поширенню гострої респіраторної хвороби COVID-19, спричиненої коронавірусом SARS-CoV-2» - на період до 5 календарних днів. У разі, якщо тимчасова непрацездатність пацієнта продовжується понад 5 календарних днів, лікуючим лікарем формується новий медичний висновок в межах одного випадку тимчасової непрацездатності за результатом особистого медичного огляду пацієнта без встановлення відмітки про початок нового випадку тимчасової непрацездатності.

Розглянемо докладніше поля, що наведені нижче:

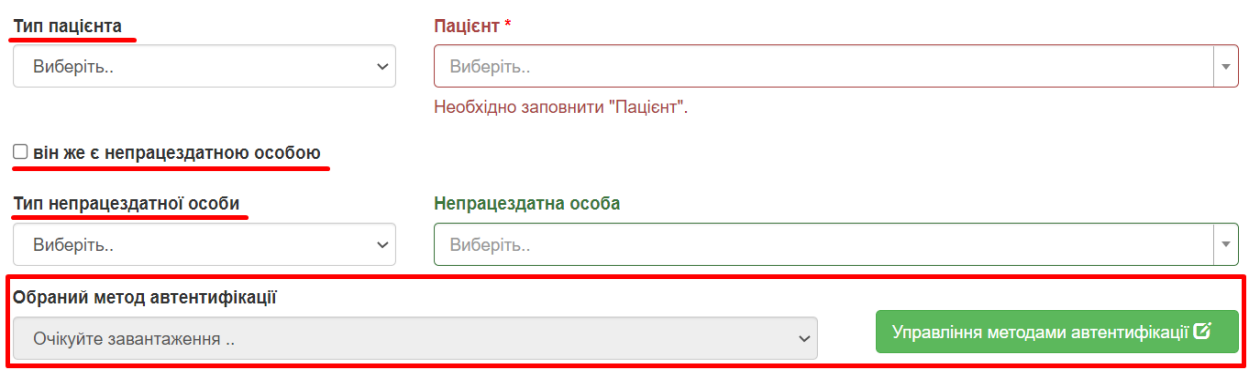

- **1) Тип пацієнта –** потрібно обрати тип пацієнта ідентифікований/неідентифікований пацієнт. Вибираємо його в залежності від типу пацієнта, якого ми лікуємо (або встановлюється за замовчуванням).
- **2) Пацієнт –** заповниться автоматично після вибору типу пацієнта. Пацієнт, якому створювали взаємодію.
- **3) Він же є непрацездатною особою –** якщо пацієнт, якого ми лікуємо і є не працездатною особою, для якої виписується МВТН, можна поставити цю галочку, щоб додатково не заповнювати дані непрацездатної особи.
- **4) Тип непрацездатної особи –** потрібно обрати тип пацієнта ідентифікований/неідентифікований пацієнт, пацієнта якому ми виписуємо МВТН. За замовчуванням це буде той самий пацієнт, що і в п.2., окрім таких категорій як:
	- **Догляд за хворою дитиною;**
	- **Догляд за хворим членом сім'ї;**
	- **Догляд за дитиною у разі хвороби особи, яка доглядає за дитиною.**

В цих випадках пацієнтом буде дитина/або член сім'ї, а непрацездатною особою людина, яка їх доглядає. Натиснувши на поле непрацездатна особа можна вибрати цю особу, але якщо ви відкривали як мінімум один раз її картку, в інакшому випадку потрібно буде зайти в пошук пацієнта та відкрити медичну картку цієї людини.

- **5) Непрацездатна особа –** людина, для якої виписується МВТН, більше детально див. пункт 4.
- **6) Обраний метод автентифікації –** вибираємо метод, яким людина отримає повідомлення про успішно створений МВТН (наприклад, смс або документи). Якщо поле залишити незаповненим, ви отримаєте відповідне повідомлення. За замовчуванням у випадаючому списку стоїть опція «Автентифікація через документи». Якщо потрібно додати автентифікацію через смс, натискаємо «управління методами автентифікації»
- **7) Управління методами автентифікації –** якщо в людини немає метода автентифікації його можно створити або оновити, натиснувши на цю кнопку. Далі натиснути «створити метод автентифікації»:

# Управління методами автентифікації

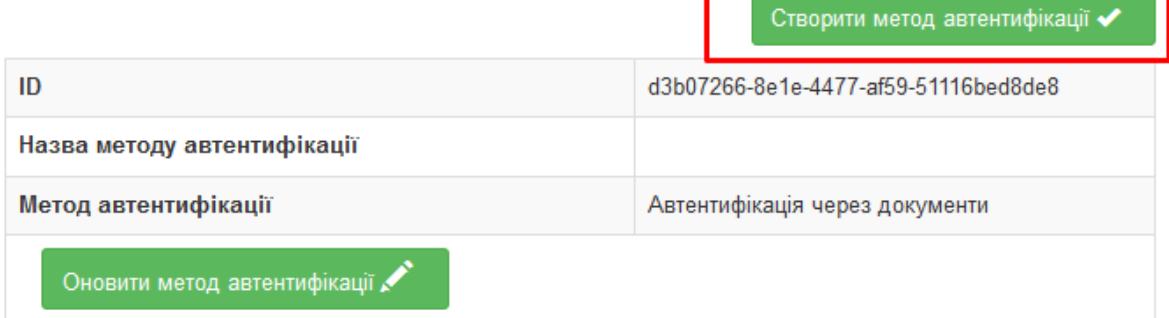

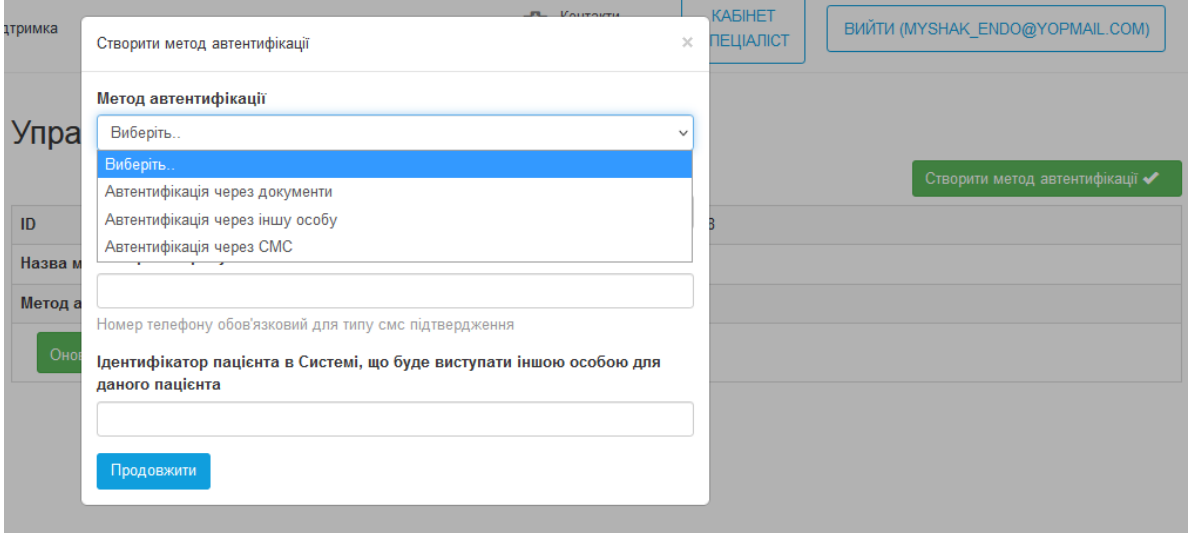

**Додати метод автентифікації.** 

Розглянемо докладніше поля, що наведені нижче:

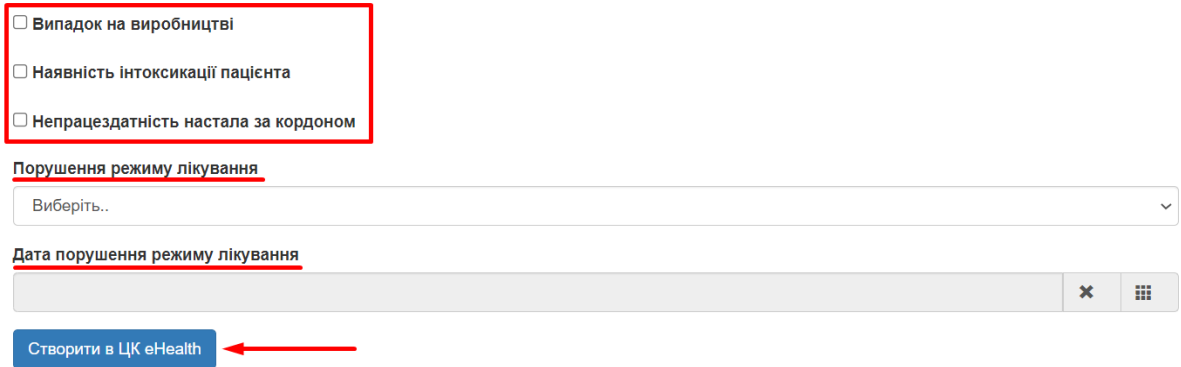

- **1) Випадок на виробництві -** відмічається, якщо пацієнт повідомив, що непрацездатність мала зв'язок із нещасним випадком, професійним захворюванням тощо.
- **2) Наявність інтоксикації пацієнта -** відмічається, якщо лікарем встановлено, що тимчасова непрацездатність настала внаслідок алкогольного, наркотичного, токсичного сп'яніння.
- **3) Непрацездатність настала за кордоном -** медичний висновок із даною відміткою формується та видається лікарем, із яким у пацієнта укладена декларація.
- **4) Порушення режиму лікування -** відмічається у випадках встановленого факту порушення пацієнтом призначеного режиму лікування (відмова від госпіталізації; невиконання рекомендацій лікаря; навмисне заподіяння шкоди своєму здоров'ю тощо).
- **5) Дата порушення режиму лікування –** вказується у випадку порушення лікування, див. пункт 4.

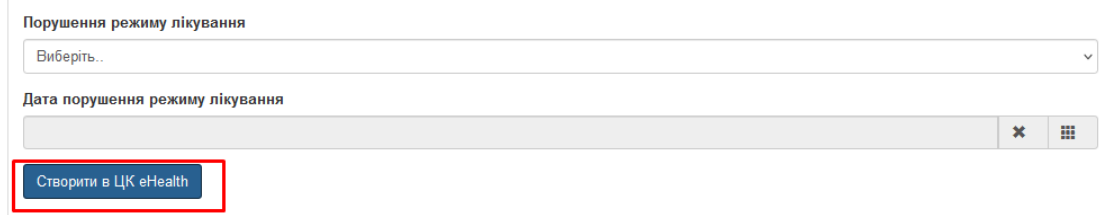

**Створити в ЦК eHealth –** натискаємо для формування запиту на МВТН.

Далі формується запит на створення МВТН Після цього отримуємо відповідь:

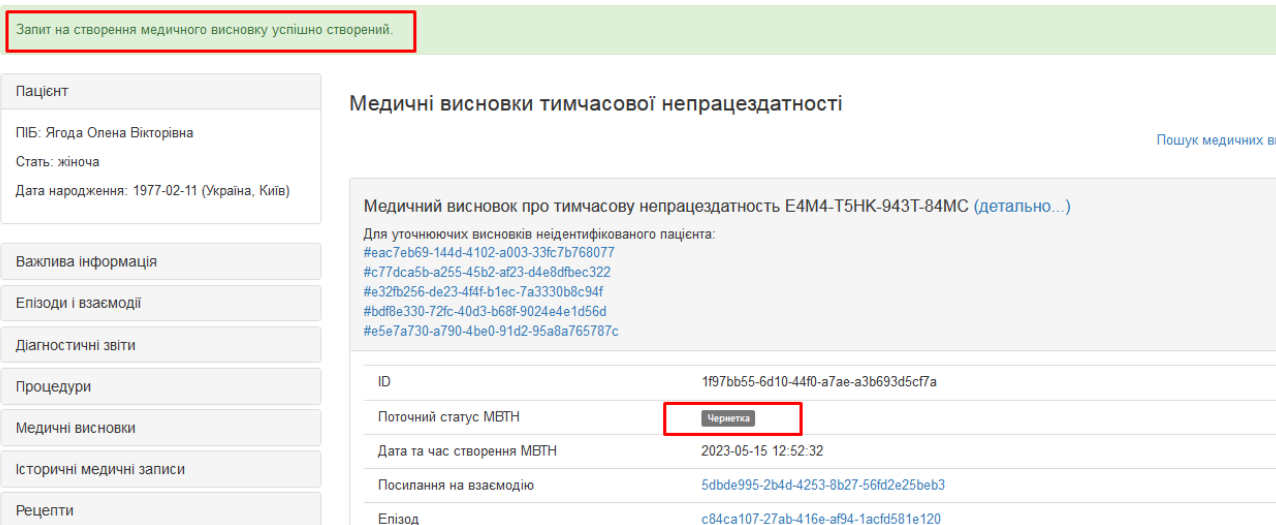

Ми отримали МВТН в статусі **"Чернетка"**, тому нам потрібно його підписати електронним цифровим підписом (ЕЦП), для цього натискаємо кнопку "Детально"

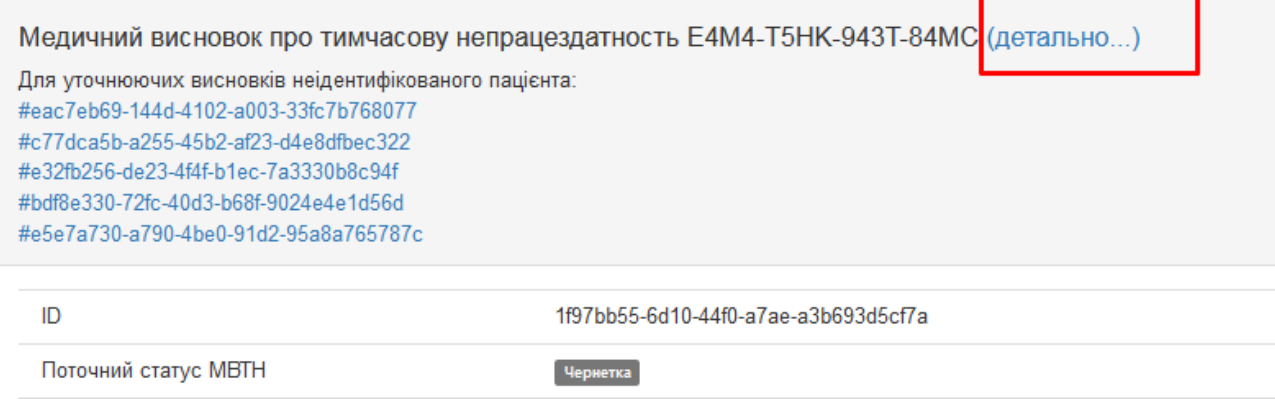

У випадку, якщо не було вказано методу автентифікації зверху буде попередження, що не було зазначено методу автентифікації. Якщо був вказаний метод автентифікації "СМС", то пацієнт отримає номер МТВН в смс повідомленні.

**YBaral** Не зазначено метод автентифікації для медичного висновку про тимчасову непрацездатність. Проінформуйте особу про те, що він/вона не отримає смс повідомлення із номером медичного висновку про тимчасову непрацездатність. Роздрукуйте для нього/неї інформаційну довідку про медичний висновок або вкажіть метод автентифікації.

Як ми бачимо у нас є можливість роздрукувати інформаційну довідку, а також підписати нашу заявку ЕЦП, що нам і потрібно буде далі зробити.

Медичний висновок про тимчасову непрацездатність #E4M4-T5HK-943T-84MC

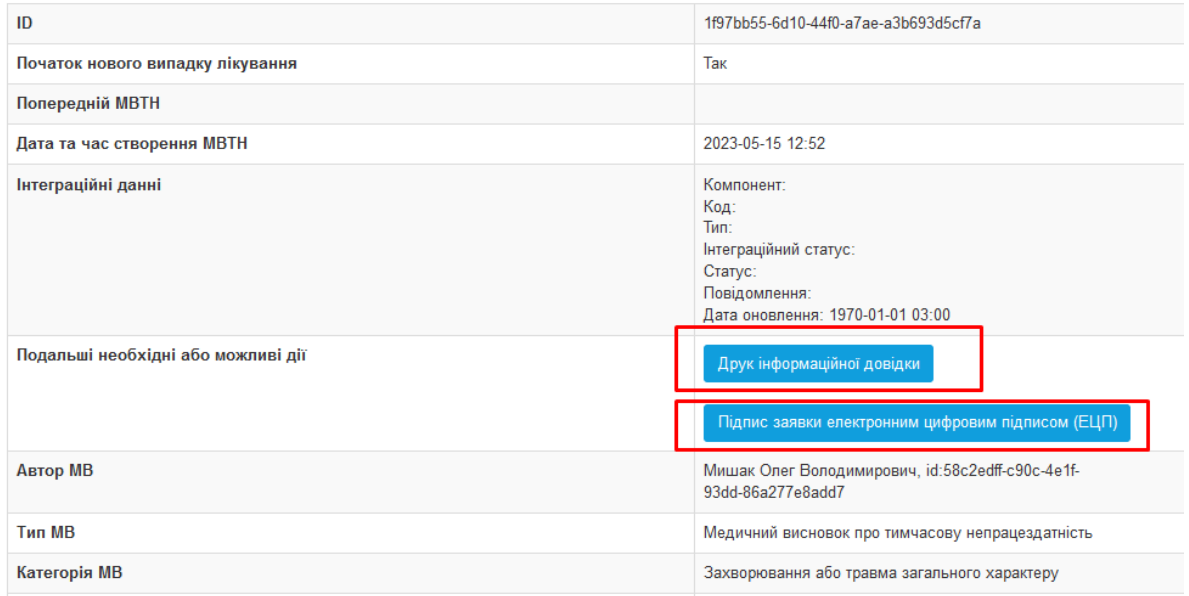

Після підпису отримуємо відповідь.

Успішно передана на обробку у систему eHealth

Після успішної обробки відповіді потрібно оновити сторінку та перевірити статус нашого МВТН, тут можливі 2 випадки:

**1) Успішно створений МВТН:**

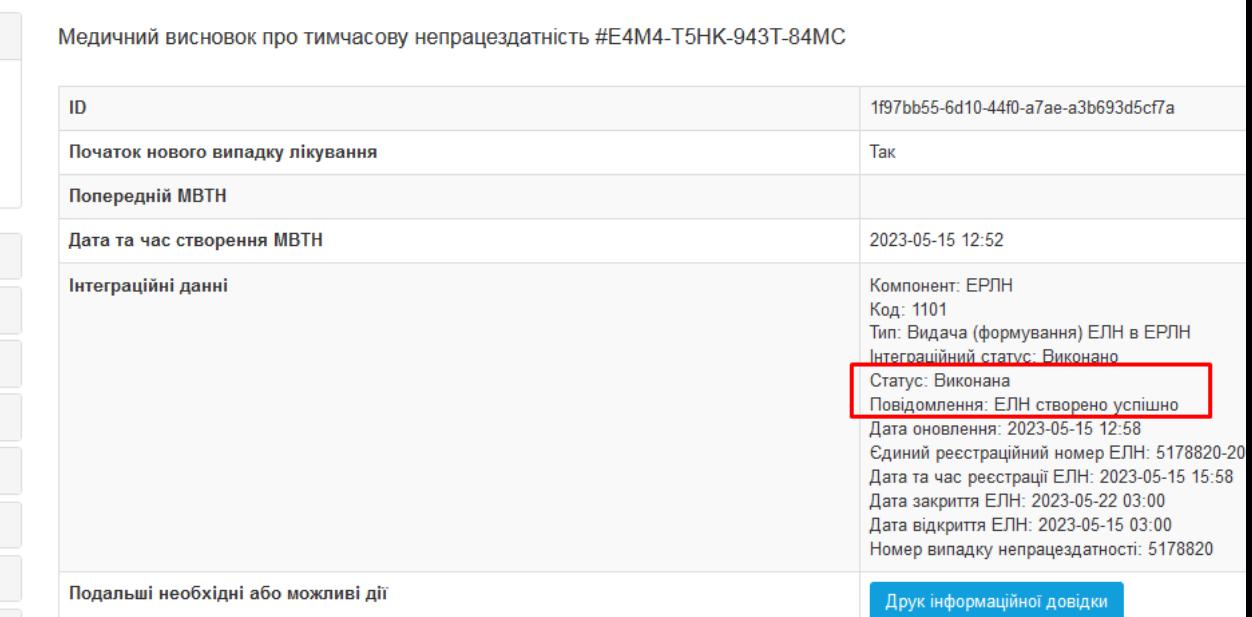

Успішно створений МВТН повинен отримати статус **"Оброблено"** та **"Номер лікарняного з ЕРЛН"**.

#### **2) Помилковий МВТН:**

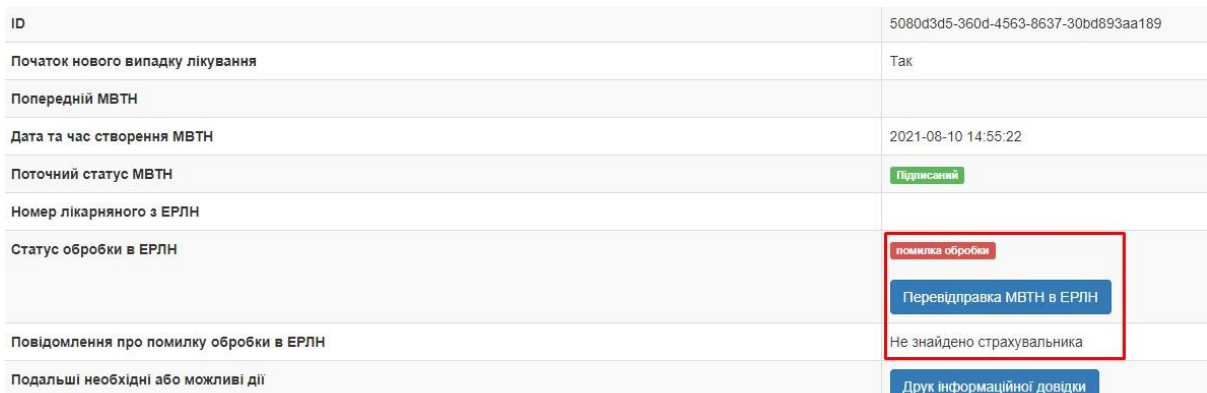

У разі помилки ви отримаєте статус **"помилка обробки"**, а також у вас з'явиться змога **"Перевідправки МВТН в ЕРЛН"**.

Якщо МВТН був успішно створений, пацієнту прийду смс повідомлення з номером МВТН, якщо вибраний відповідний метод автентифікації, або в інакшому випадку ви можете роздрукувати йому інформаційну довідку.

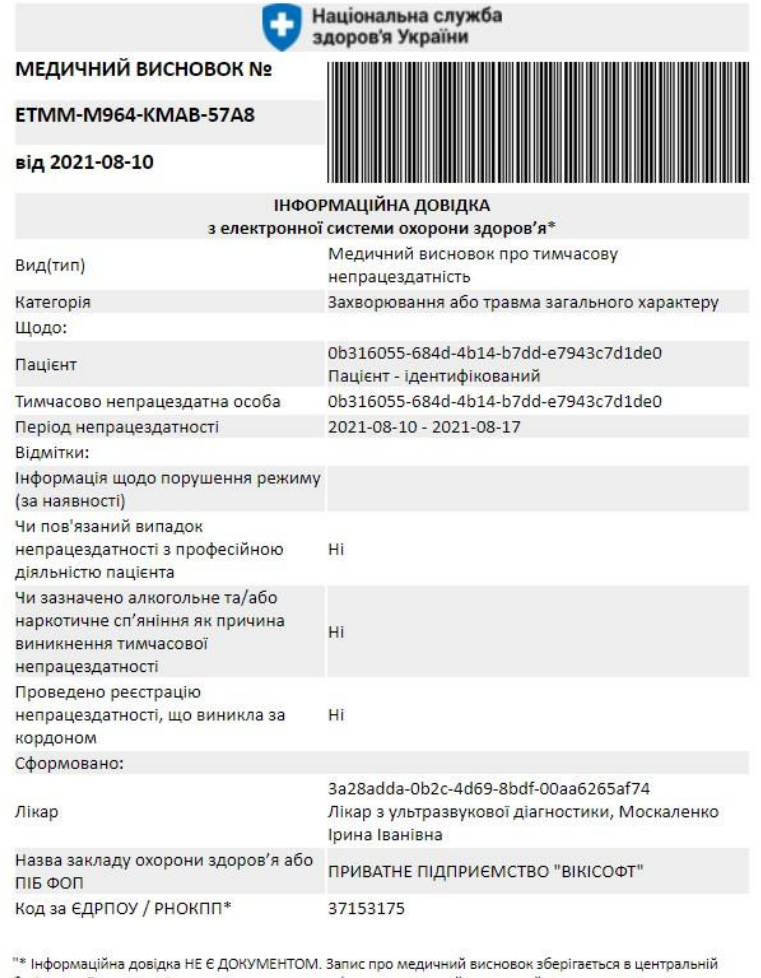

.<br>базі даних Електронної системи охорони здоров'я як електронний документ."<br>\*\* Для фізичних осіб, які через свої релігійні переконання відмовились від прийняття реєстраційного номера облікової картки платника податків та повідомили про це відповідний контролюючий орган і мають

відмітку у паспорті, зазначаються серія (за наявності) та номер паспорта. На цьому робота з МТВН для даного пацієнта буде закінчена.

Також ви можете переглянути всі МВТН'и цього пацієнта перейшовши зліва у **"Медичні висновки"** – **"Медичні висновки про тимчасову непрацездатність"**.

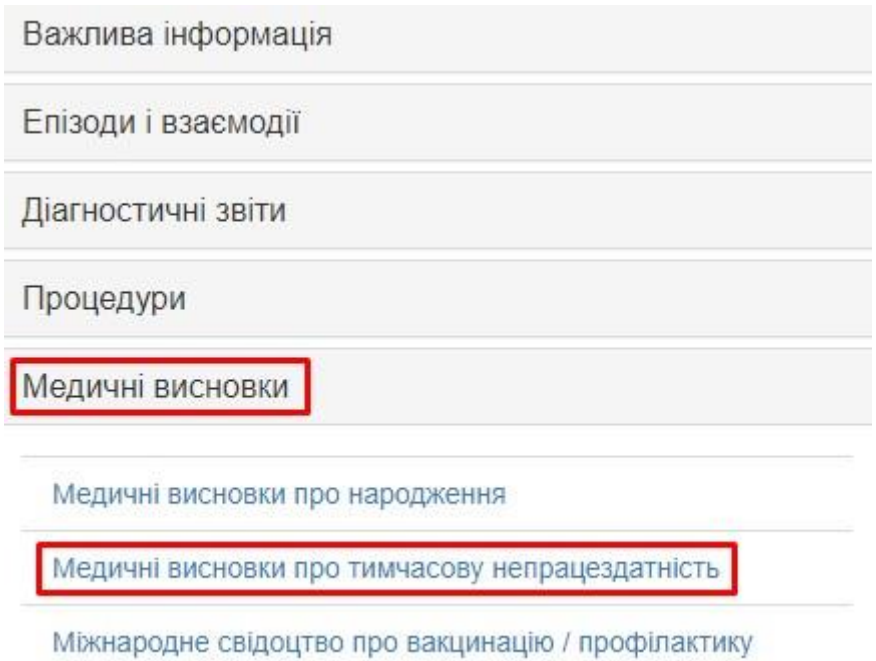

Тут ми побачимо всі МВТН пацієнта, зокрема наш підписаний лікарняний.

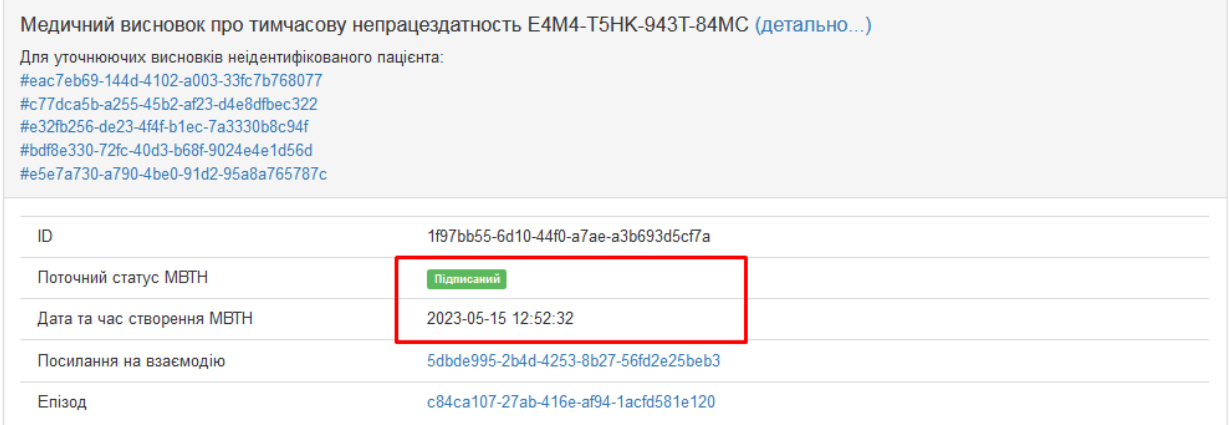

**Важливо!** У випадку, якщо МВТН був створений помилково, або не тому пацієнту тощо, у вас завжди є можливість відзначити МВТН як помилковий. Для цього натискаємо **"Позначити МВТН як введений помилково"**.

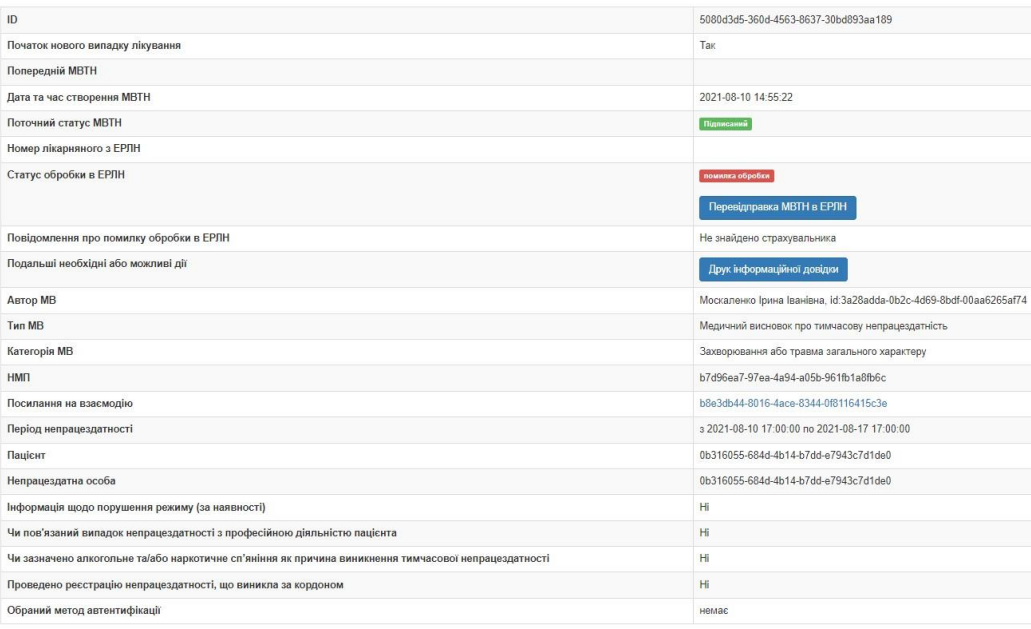

В такому випадку вам необхідно обґрунтувати, чому МВТН визначається помилковим. Основні причини: **механічна помилка** або **невірно ідентифікований пацієнт**.

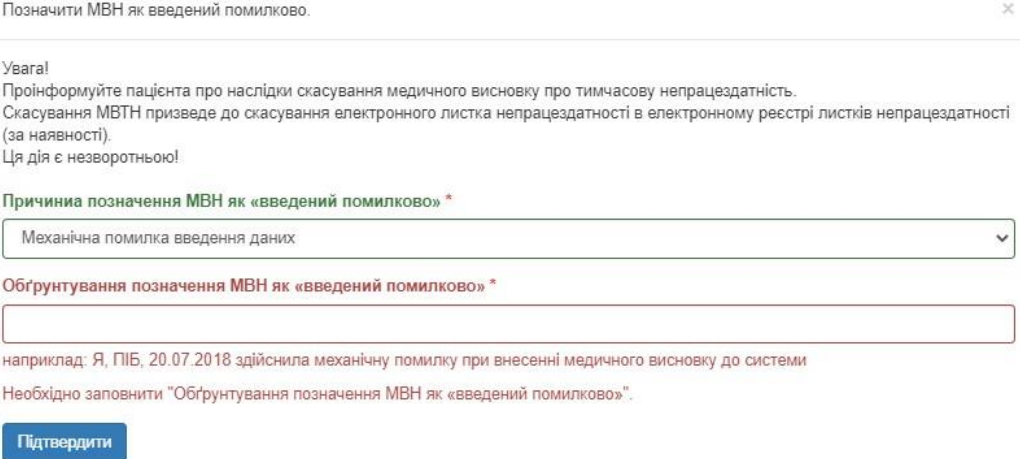

## **Скорочення періоду непрацездатності МВТН**

Для того, щоб скоротити період непрацездатності МВТН, потрібно створити новий МВТН для

того ж самого епізоду:

 **• Зазначити, що це не новий випадок лікування**, для цього не потрібно ставити галочку

"Початок нового випадку лікування";

- **Зазначити початок періоду дійсності МВТН** поточну дату та час;
- **Зазначити кінець періоду дійсності МВТН –** нову дату, до якої потрібно скоротити

#### попередній МВТН.

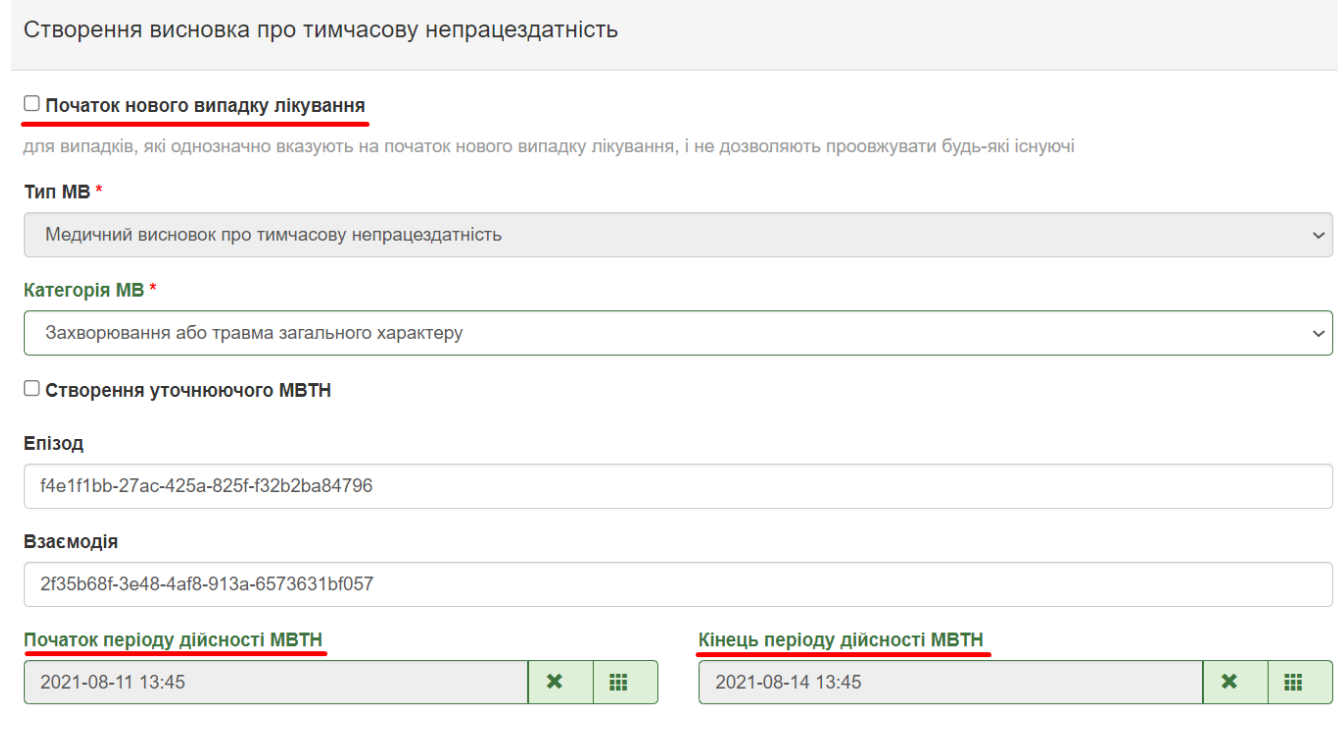

Як результат ми повинні отримати наступне:

 **•** Початок нового випадку лікування – Ні

**•** Дострокове закриття попереднього МВТН – вказати дату закриття

#### В результаті дата закриття зміниться:

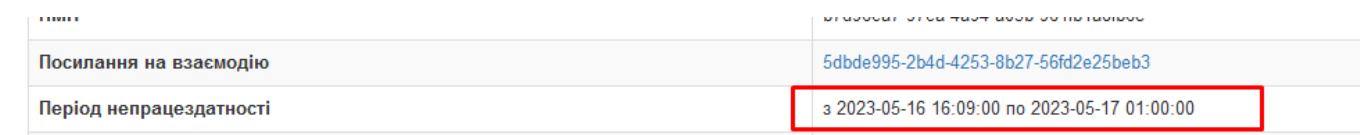

## **Продовження періоду непрацездатності МВТН**

Для того, щоб продовжити період непрацездатності МВТН, потрібно зайти в епізод, період

МВТН для якого потрібно продовжити, створити в ньому новий МВТН. При цьому:

 **• Зазначити, що це не новий випадок лікування,** для цього не потрібно ставити галочку

"Початок нового випадку лікування";

 **• Зазначити початок періоду дійсності МВТН –** поточну дату та час;

 **• Зазначити кінець періоду дійсності МВТН –** нову дату, до якої потрібно продовжити попередній МВТН.

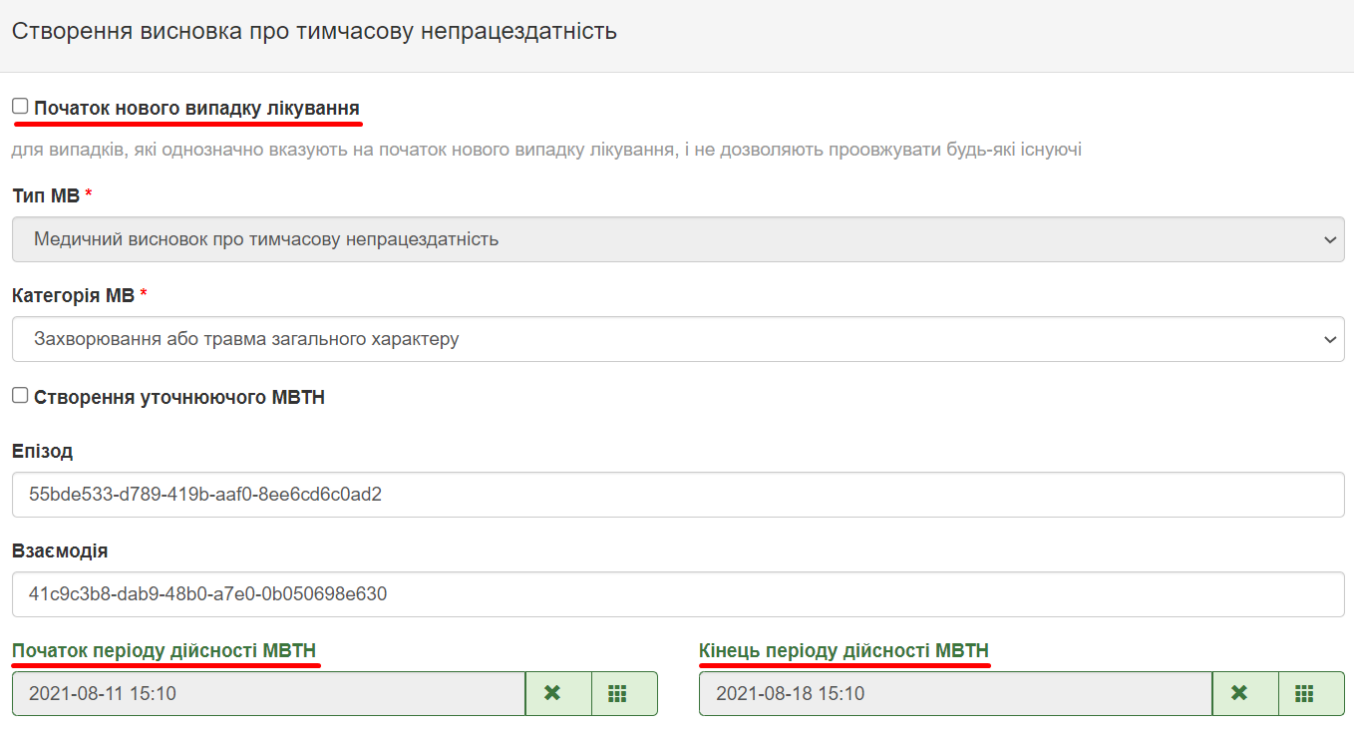

Як результат ми повинні отримати наступне:

- Початок нового випадку лікування Ні
- **•** Продовження попереднього МВТН –ввести термін, до якого продовжити

В результаті у висновку ми бачимо посилання на попередню взаємодію, та змінений період непрацездатності.

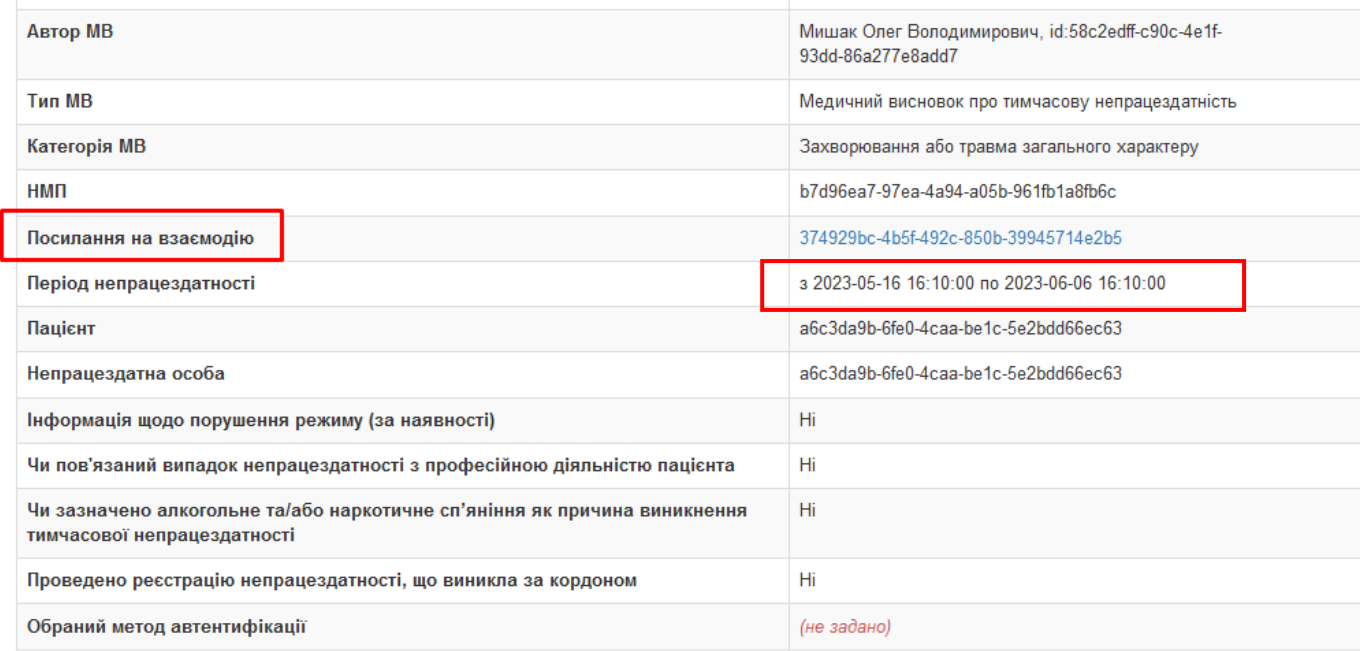

**Дякую за увагу!**